**Volume 13, Number** 5 **May 1, 2012**

# ArcBITS Newsletter

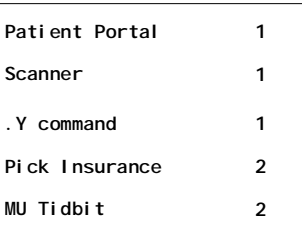

#### ArcSys Hot Tip

At the bottom of a Red Planet screen are buttons that are accessible by clicking with your mouse or by using the corresponding function key. As an example, maybe button 2 in the patient registration screen takes you to the appointment scheduling screen. For those of you who are great touch typists and don't like taking your eyes off the screen to find your function key, you can invoke the same process by typing in the .Y2 command. And if you have more than 12 buttons, .Y13 and above work just fine, too.

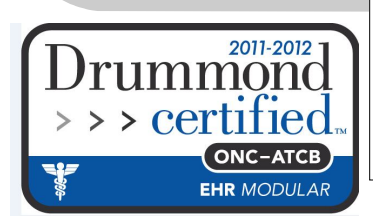

### Red Planet Patient Portal

ArcSys is pleased to announce the limited availability of the Red Planet Patient Portal (RP3). This feature allows your patients to do things like:

- make an appointment
- register
- look up their last visit note
- see their bill on-line

The end-user can utilize a pc, iPhone, Anroid phone, or any web-enabled device to see information.

The requirements are an upgrade to Tigerlogic Mvbase 3.0. This is cov-

ered under your current data base support agreement with Tigerlogic. Second, you will need to have a dedi-

# Ambir Scanner

This scanner has the best setup and interface we have seen. It runs about \$350. According to their web site:

**Straight-to-PDF scanning** – With included Ambir-Scan image acquisition software, users can scan directly to industry-standard PDF format.

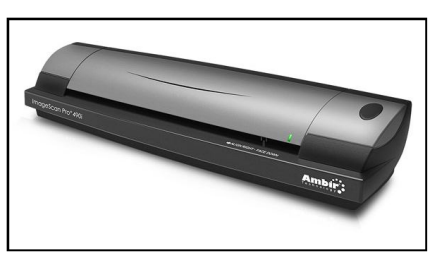

**AutoContinue function** – This AmbirScan feature allows you to continuously feed media, meaning piles of documents and cards can be scanned quickly.

**AutoContinue function** – This AmbirScan feature allows you to continuously feed media, meaning piles of documents and cards can be scanned quickly.

In actual operation, you can quickly scan an insurance card and driver license, capture both sides into one Adobe document, and with a few clicks have it linked to the patient's account.

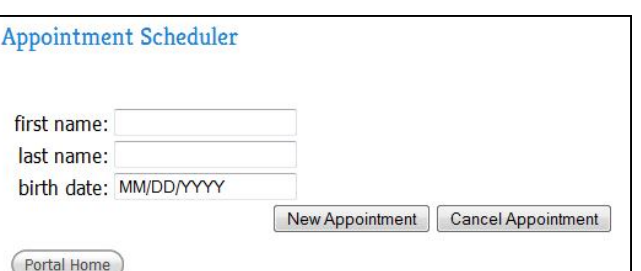

Installation of the product will begin in 3rd quarter of 2012.

**Inside this issue:**  $\int$   $\Delta r$   $\cos$  is pleased to announce the cated pc which performs the function of a web server listening on the Internet for requests. This pc then returns standard browser screens which have the information the end-user is requesting. Third, your site needs to have an "open" connection to the Internet for the pc to utilize.

# Pick an Insurance

This new feature may be of interest if your practice has patients who are continuously switching insurance companies and failing to notify you of the change until months later. We call it the PickIns button. This is a button which is available on the patient demographics screen and the

transaction detail screen. When clicked it will display all of the unique insurance instances that have been used for this patient. You then click on the insurance you want for primary and the one for secondary and this is populated onto the current screen.

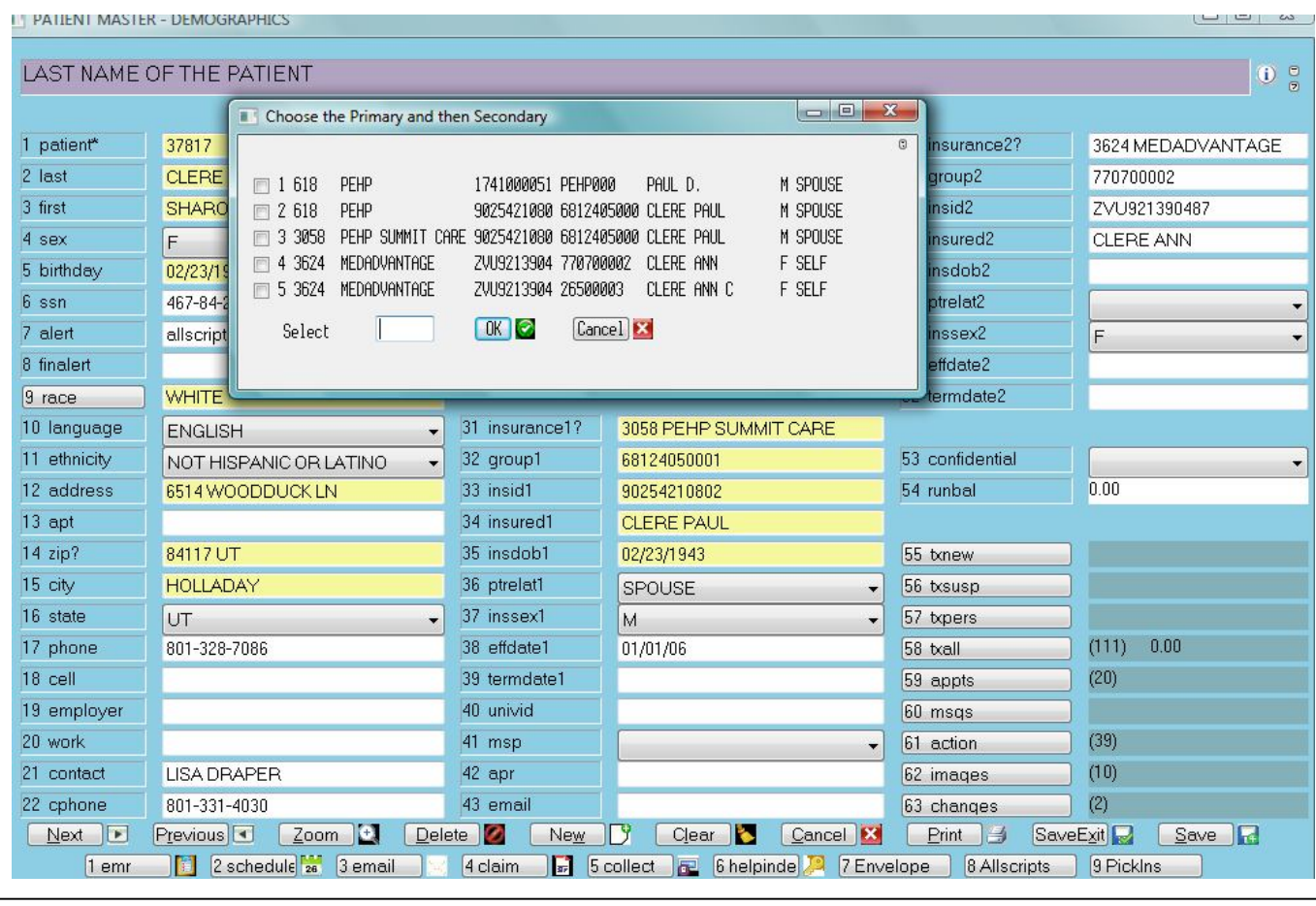

# Meaningful Use Tidbit

One of the challenges in staying on top of meaningful use is making certain that the *correct* data is entered. A good example is the primary physician entered in the patient registration screen.

When you look at the report on the right, the number which appears under the Denominator column in the first 9 rows is based on the primary physician. If patient 1001 is assigned to primary physician 2 but is really being seen by 5, this report is going to be inaccurate. Doctor 2 will be "short" on their numbers. This will become quite evident in the category of "Record vital signs". This is because the Numerator is counting information from the actual visit—which in our case is being done by provider 5.

The reverse would be inaccurate, too. If the report was being generated for provider 5, the patient would not be picked up because it is assigned to doctor 2.

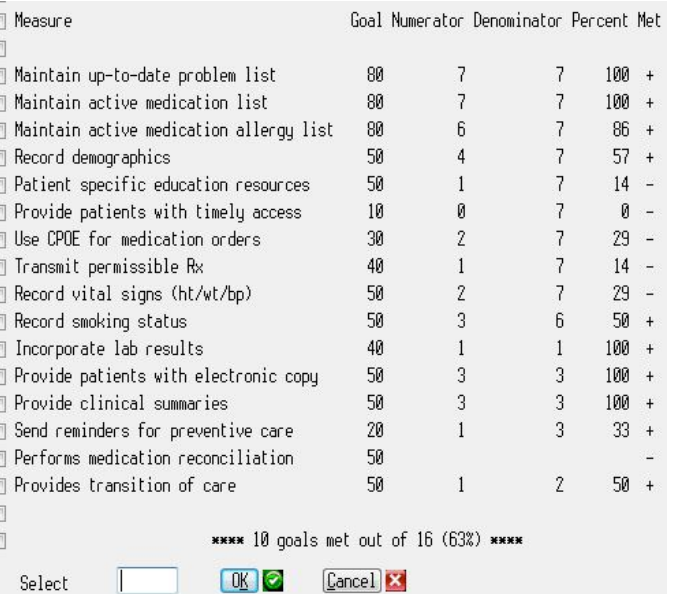

**Page 2**

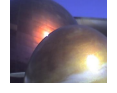